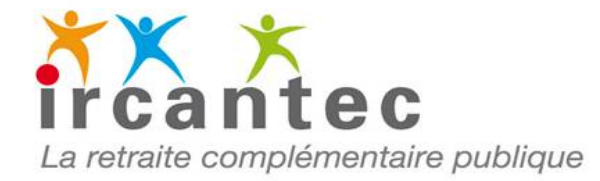

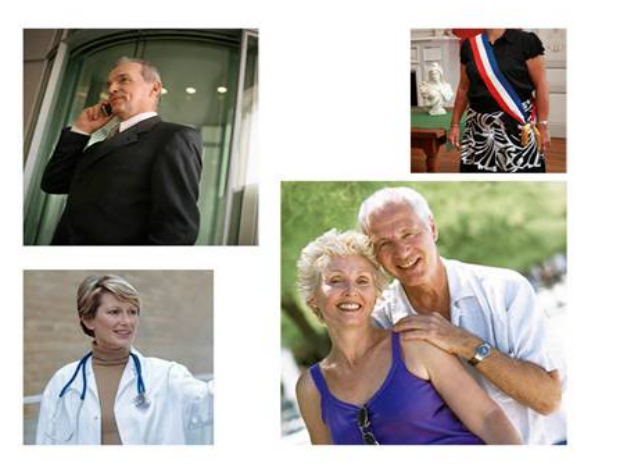

## Les modalités pratiques de la saisie d'une période

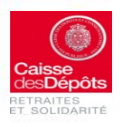

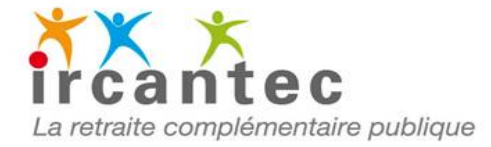

Pour créer une déclaration annuelle pour un agent, vous devrez : 1- Créer l'identification de l'agent dans L'onglet « **Détail agent** » 2- Créer sa déclaration (**Période** et **Salaire**) dans L'onglet «**Période** »

# **JE CRÉE L'IDENTIFICATION D'UN AGENT :**

Sélectionner l'onglet « Détail agent » puis la nature de l'activité de l'agent.

**ATTENTION** : C'est dans cet onglet « **nature d'activité** » que vous indiquez s'il s'agit d'un **salarié** ou d'un **élu.** Ce choix conditionne les propositions de codifications qui vous seront accessibles dans l'onglet « périodes »

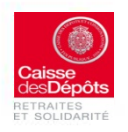

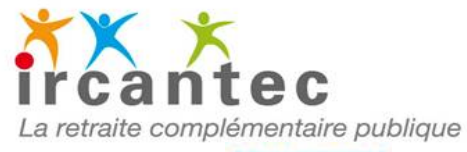

**nature d'activité**  Détail agent http://mtom.cat-intra.re.cdc.fr/dm2-web/web/dref/agent/mo/lifier/show?\_HDIV\_STATE\_=50-4-2B1FF2B49B495E2E9ACF1690C0D8463D  $Q - d \times$ 命女祭 Plus de 55 ans - L'Assurance N dm<sub>2</sub> Résultats Google Recherche d'i...  $\times$ <sup>2</sup>https--baseircantec.retrait... Galerie de composants ... > b Si es suggérés > **DECLARATIONS INDIVIDUELLES IRCANTEC** > Détail déclaration > Détail agent Déclarations Ircantec ෬ Déclaration initiae Ircantec 2013 n° 9000003136 (en saisie)  $\blacksquare$  Rechercher déclarations AC59FC COMMUNE DE CHICONI [aide] Rechercher agents Madame HENRIOT CLAIRE 2660562510012 (Agent Chargé) Rechercher anomalies agents Détail agent Péric des Historique Saisir une déclaration Détail de l'agent N° de sécurité coiale : 2 66 05 62 510 012 N° séc. sociale authentifié N° séc. sociale orrigé N° séc. sociale reconstitué Nature activité : Salarié v Civilité  $\overline{\mathcal{A}}$ Nom de famille Nom d'usage Prénom: CLAIRE Autres prénoms Date de naissance  $\sqrt{ }$  /05/1966 Pays de naissance : FRANCE Commune de naissance : LIEVIN Département de naissance : 62 **Matricule BCR Salarié Contrat d'affiliation:** Adresse Code postal Localité :  $\overline{\phantom{a}}$ Pays: FRANCE Annuler Enregistre ⊕,90%  $\overline{\phantom{a}}$ 14:48 FR **\*** 2 3 0 2 1 + 2 + ◎ 聚集诊 8 服务管理 4) 15/04/2014

#### **Compléter les zones que vous connaissez Et valider votre saisie**

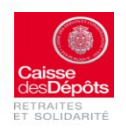

Version 04 2014

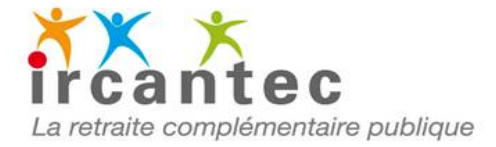

**Vous pouvez créer toutes les identifications** de vos agents dans un premier temps. Dans ce cas réitérer l'opération en cliquant sur (**Retour liste agents**) pour y intégrer les autres agents... valider vos opérations à chaque fois.

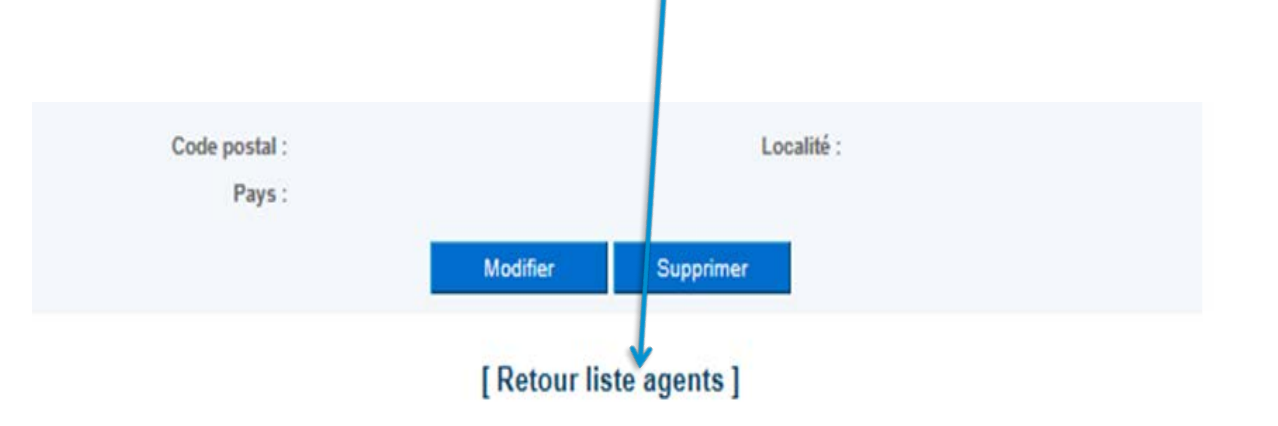

Sinon, vous pouvez directement passer à l'étape suivante de création de la déclaration pour l'agent pour lequel vous avez créé son « identification ».

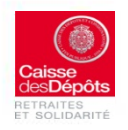

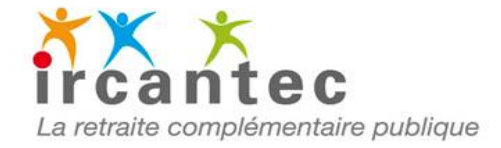

# **JE CRÉE UNE DÉCLARATION ANNUELLE POUR UN AGENT :**

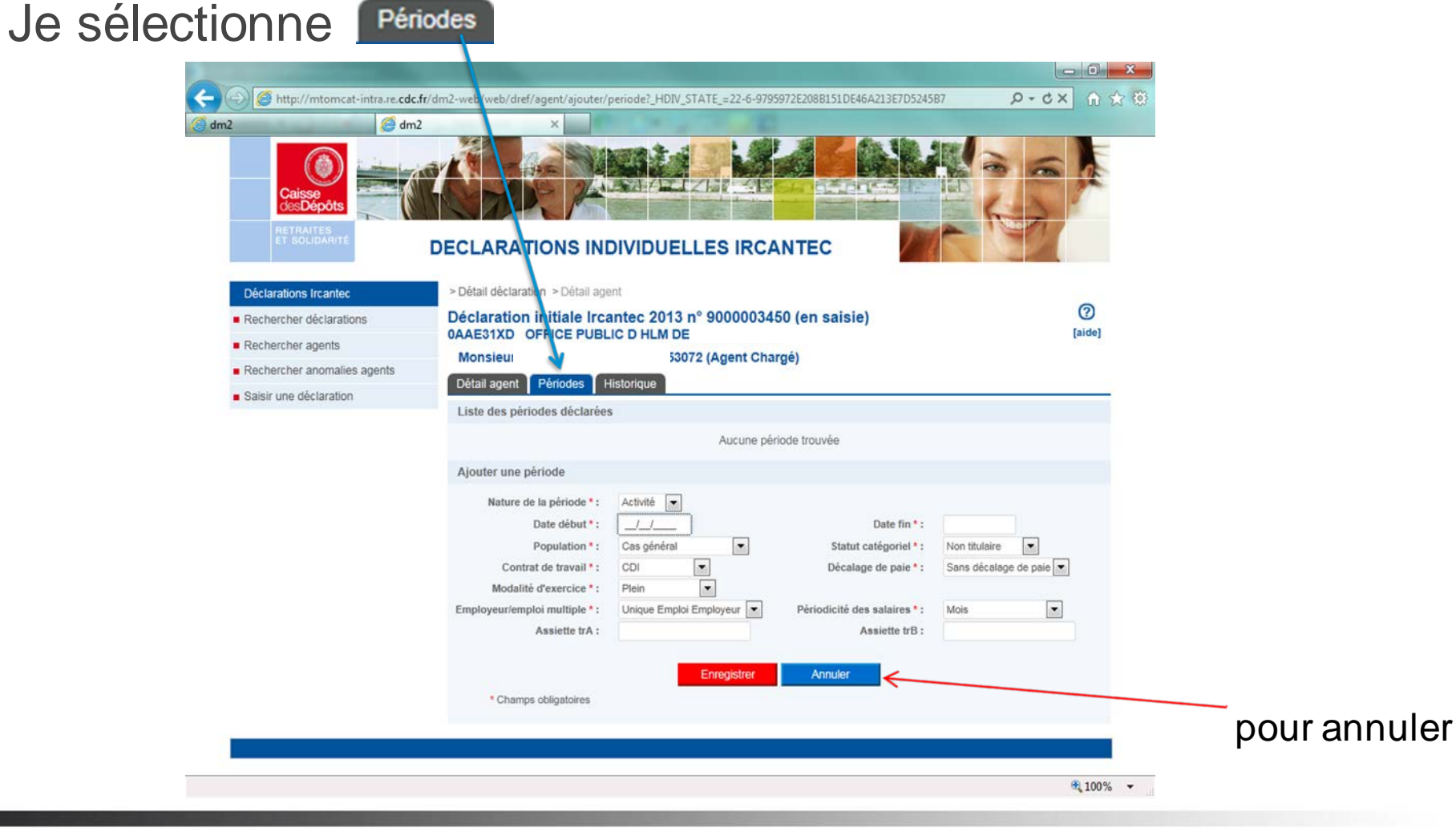

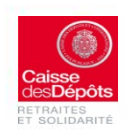

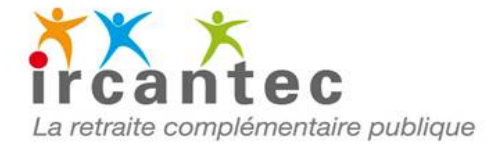

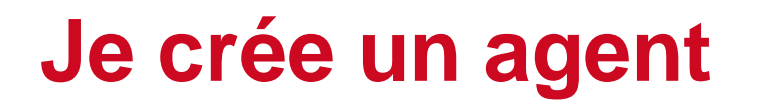

- La zone « nature de l'activité » est pré-amorcée compte tenu de votre sélection indiquée dans l'onglet « **détail agent** ».

- A Si les listes déroulantes ne restituent pas des choix de sélections correspondant à l'activité de l'agent que vous avez déclaré, il se peut que sur l'onglet « **détail agent** » la nature de l'activité indiquée soit erronée (élu au lieu de salarié ou salarié au lieu d'Elu) : vous devez annuler votre saisie et revenir sur l'onglet « détail agent », modifier en conséquence « la nature de l'activité »),

valider votre nouvelle saisie....reprendre l'onglet « **période** »

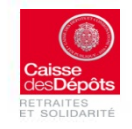

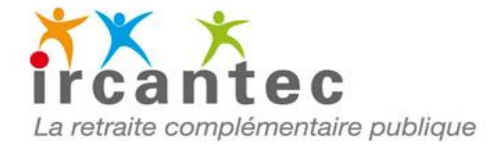

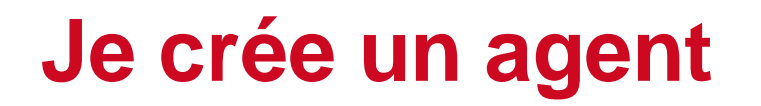

### **Saisie des zones périodes d'activités d'activité (date début et fin) : renseigner la date début et date de fin** de la période d'activité.

#### **Saisie de la zone population et statut catégoriel :**

 Les listes déroulantes « **code population** » et « **Statut catégoriel** » restituent les types de population et statuts « possibles » en lien avec votre sélection dans l'onglet « détail agent » et la « nature d'activité » mentionnée : salarié ou élu

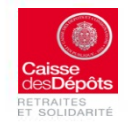

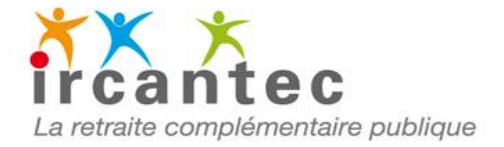

### **Saisie de la zone : Nature d'activité**

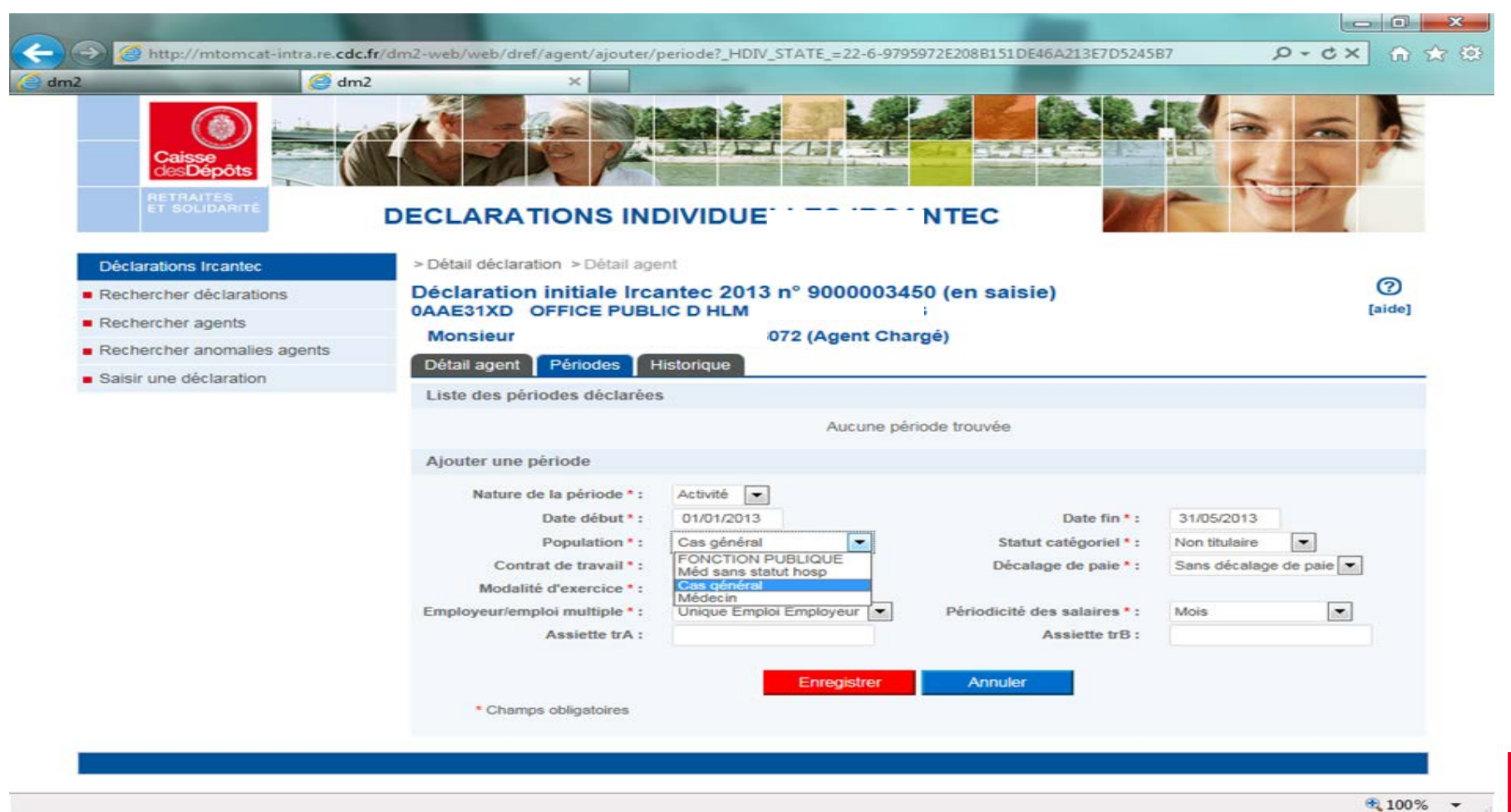

RETRAITES<br>ET SOLIDARITÉ

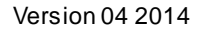

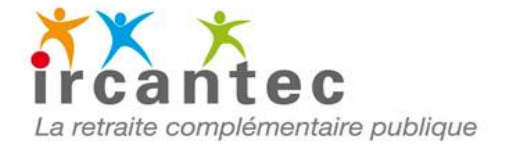

## **Saisie des périodes d'activité**

#### Exemple :

### Restitution **des statuts catégoriels** accessibles pour un affilié déclaré en tant qu'**ELU** :

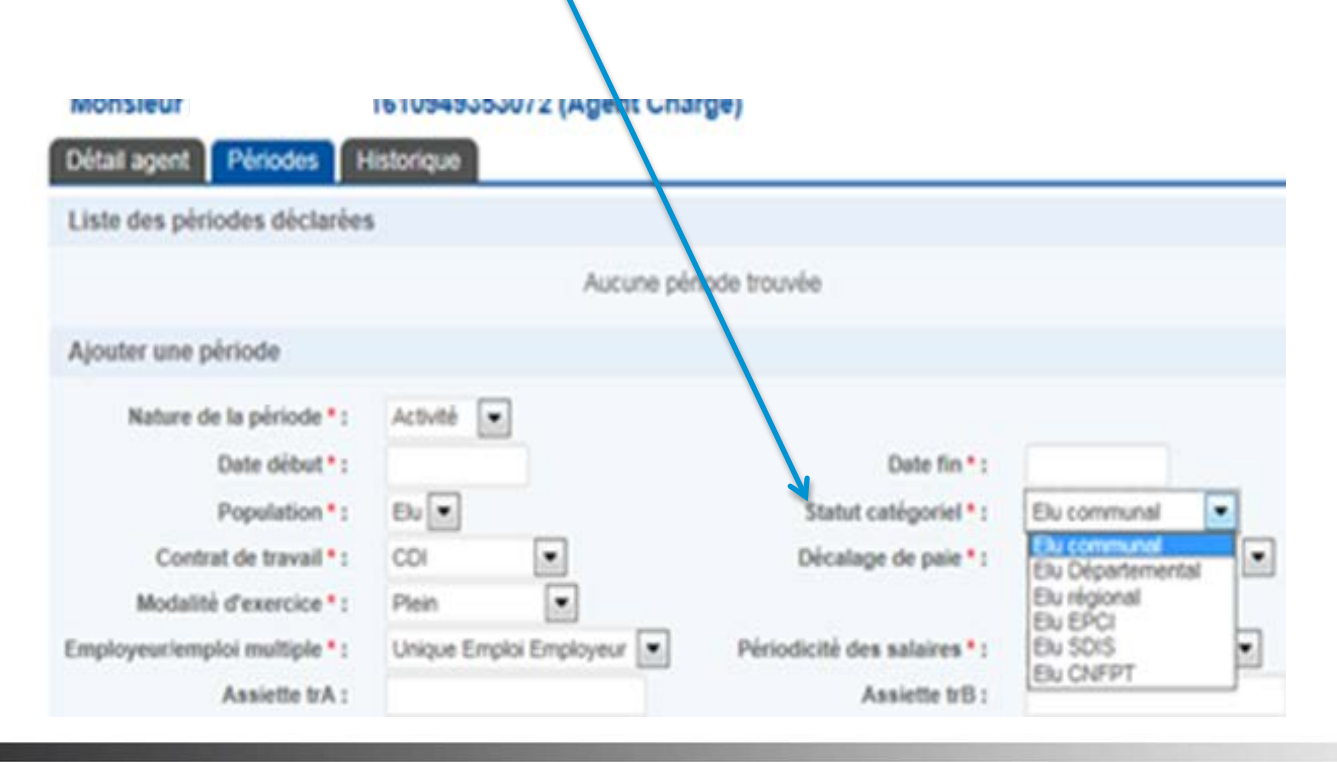

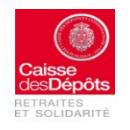

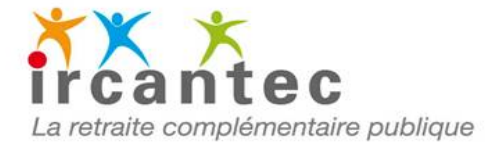

## **Saisie des périodes d'activité**

### Exemple :

### Restitution **des statuts catégoriels** accessibles pour un affilié déclaré en tant que **Salarié** :

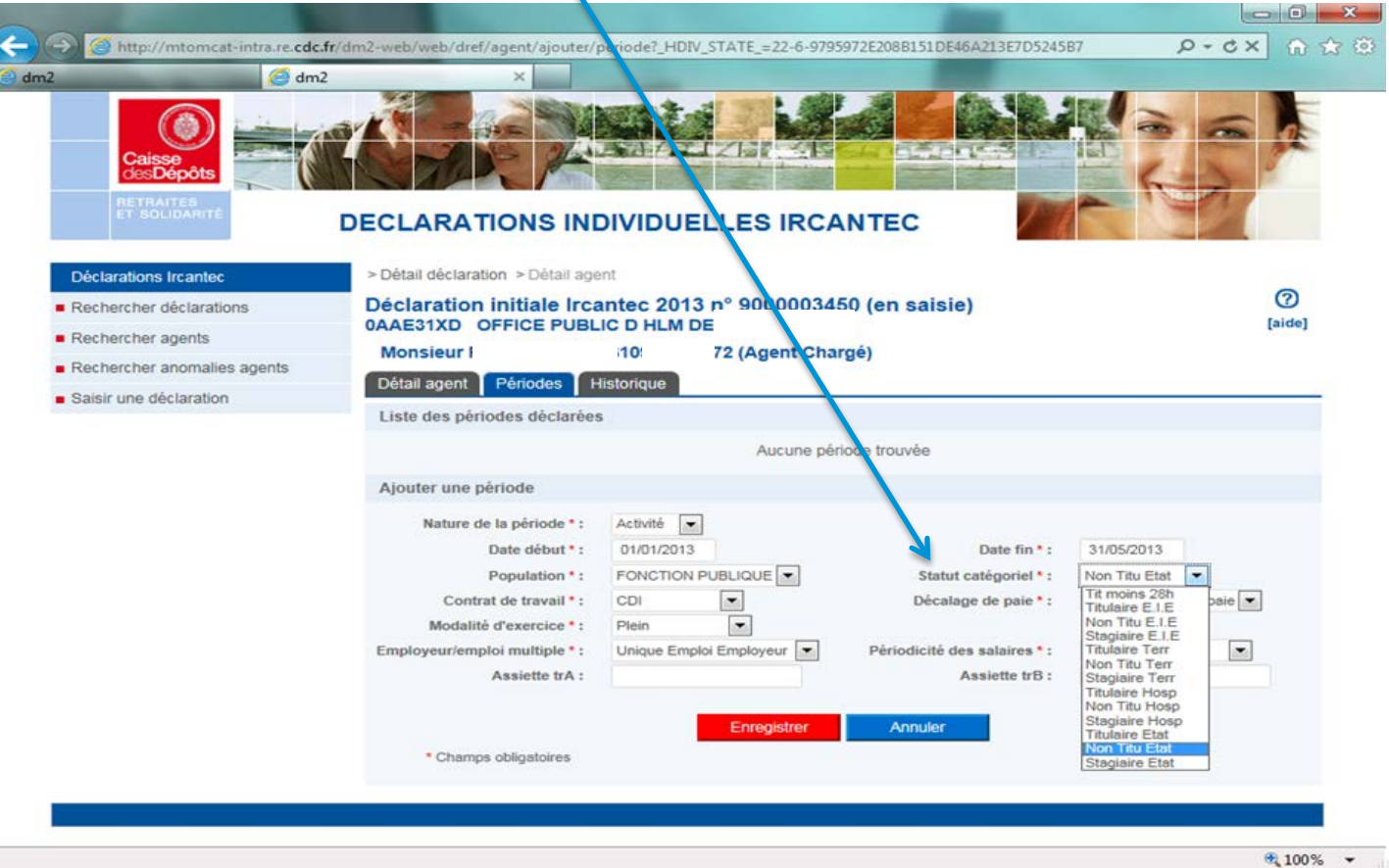

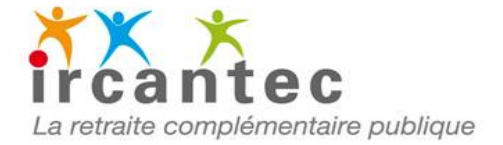

### **Saisie des périodes d'activité**

**En cas d'incohérence**, vous devez **annuler** votre saisie et revenir sur l'onglet « **détail agent** », modifiez en conséquence « la nature de l'activité », validez votre nouvelle saisie... Re-sélectionner l'onglet **« période** » et reprendre votre saisie

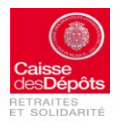

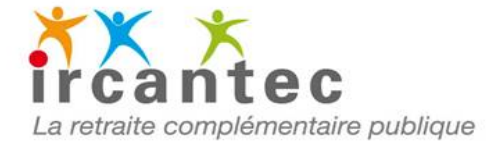

## **Saisie de la zone contrat de Travail**

La liste restituée et accessible est en lien avec le code population choisi. Exemple pour cas d'un salarié :

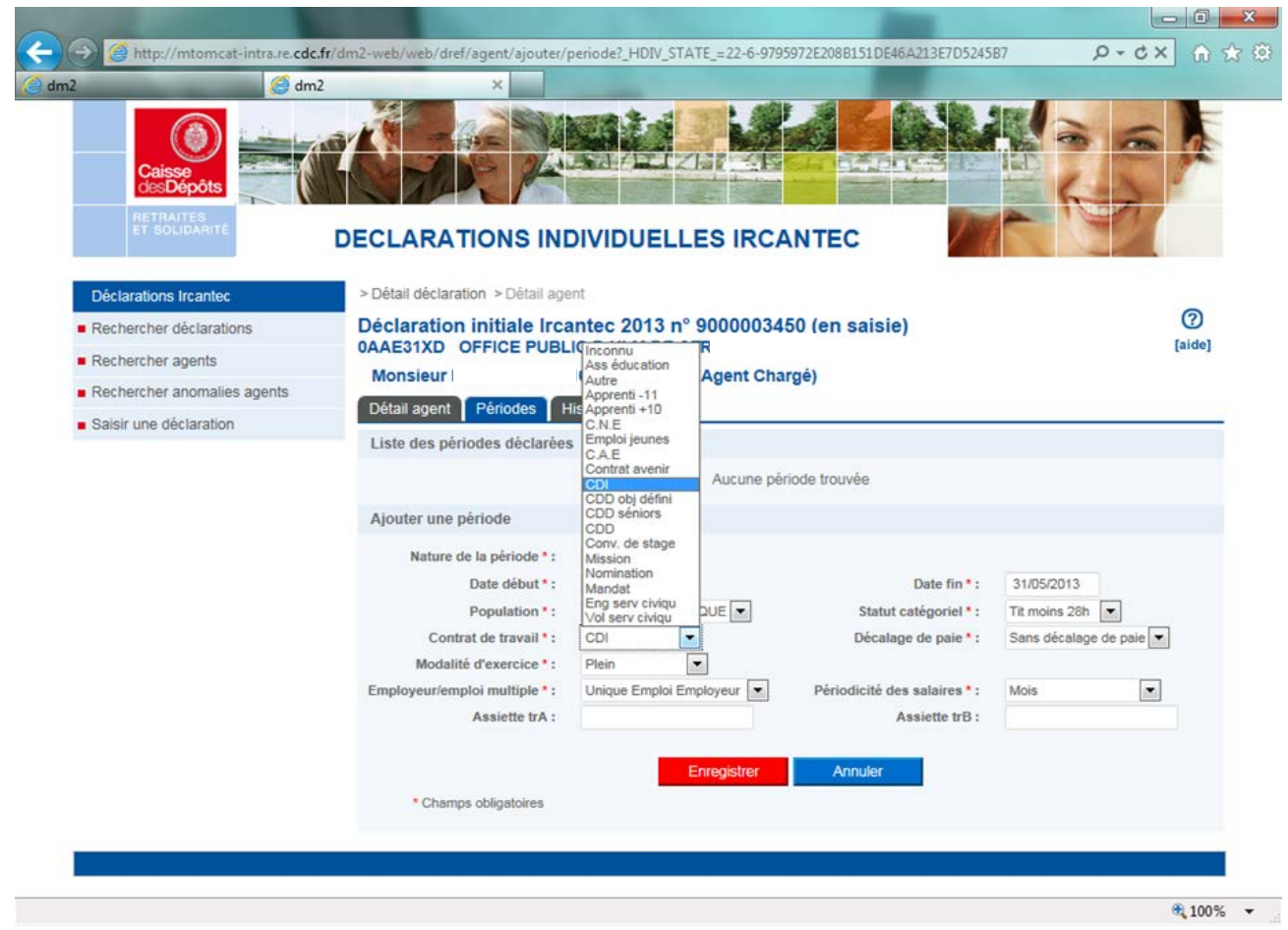

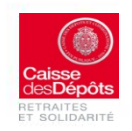

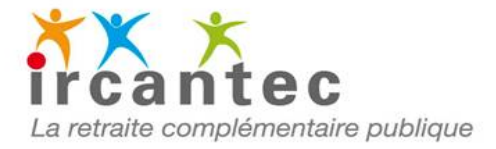

### **Saisie de la zone déclaration de**

## **paye**

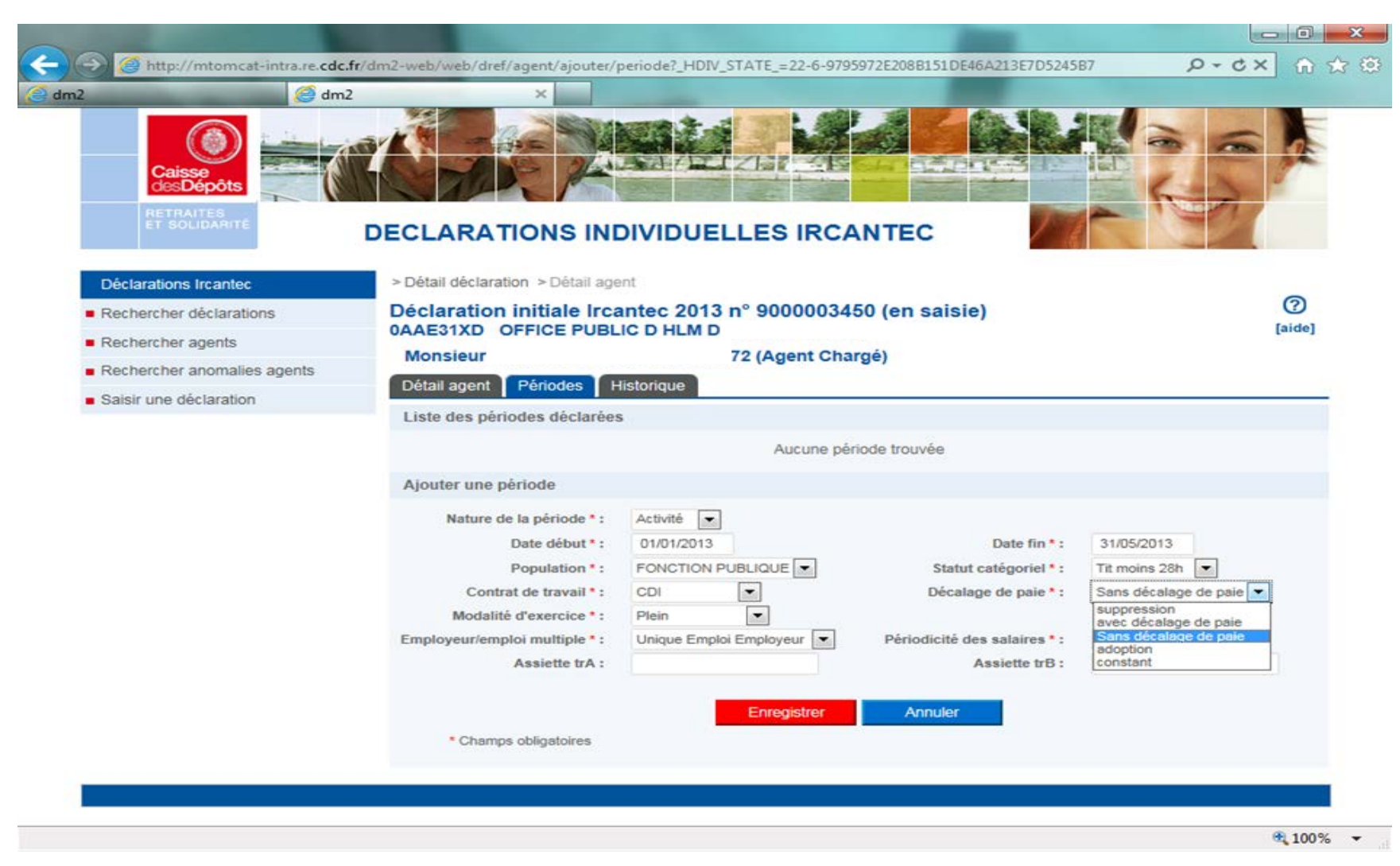

![](_page_12_Picture_4.jpeg)

![](_page_13_Picture_0.jpeg)

## **Saisie de la zone : déclaration de paye**

Ce champ est pré affiché par défaut à « Sans décalage de paie ». Dans tous les cas, il n'est pas possible de saisir une période de début et une période de fin en dehors de l'exercice de référence (même si avec décalage de paye)

### **Exemple pour cette déclaration**

Saisir : période début =  $-/-/2013$  et période de fin =  $-/-/2013$ 

![](_page_13_Picture_5.jpeg)

![](_page_14_Picture_0.jpeg)

### **Saisie de la zone Modalité d'exercice**

### Sélectionner **la modalité d'exercice** selon la liste de choix donnés

![](_page_14_Picture_3.jpeg)

![](_page_14_Picture_4.jpeg)

![](_page_15_Picture_0.jpeg)

## **Saisie de la zone Employeur/Emploi multiple**

#### Sélectionner la zone **Employeur/Emploi multiple**

![](_page_15_Picture_3.jpeg)

![](_page_15_Picture_4.jpeg)

![](_page_16_Picture_0.jpeg)

## **Saisie de la zone Employeur/Emploi multiple**

Sélectionner le type d'emploi dans la liste déroulante :

- Unique Emploi Employeur : un seul emploi chez un seul employeur

- Multiple Employeur : plusieurs employeurs
- Multiple Emploi Employeur : plusieurs employeurs et emplois multiples chez l'employeur déclarant

- Multiple Emploi : Emplois simultanés chez un même employeur au cours d'une même période d'activité

![](_page_16_Picture_7.jpeg)

![](_page_17_Picture_0.jpeg)

### **Saisie de la zone Périodicité des salaires**

### **Sélectionner la périodicité des salaires.**

Celle-ci est pré affichée à « **Mois** » par défaut.

![](_page_17_Picture_4.jpeg)

![](_page_17_Picture_5.jpeg)

![](_page_18_Picture_0.jpeg)

### **Saisie de la zone Assiette A et Assiette B**

#### Saisie dans les zones des : Assiettes A et Assiette B

![](_page_18_Picture_3.jpeg)

![](_page_18_Picture_4.jpeg)

![](_page_19_Picture_0.jpeg)

### **Saisie de la zone Assiette A et Assiette B**

### **Saisir le montant de la rémunération tranche A** pour la période concernée.

**Saisir le montant de l'assiette tranche B :** Si le montant de la rémunération dépasse le plafond de la sécurité sociale pour cette période, indiquer en tranche B la différence de rémunération audelà de la tranche A.

![](_page_19_Picture_4.jpeg)

![](_page_20_Picture_0.jpeg)

## **Population Médecin : Particularités**

#### Pour la population « **Médecin** », la saisie de **l'assiette A et l'assiette B ainsi que de l'ASSIETTE TOTALE** est obligatoire.

![](_page_20_Picture_3.jpeg)

![](_page_20_Picture_4.jpeg)

![](_page_21_Picture_0.jpeg)

### **Population Médecin : Particularités**

#### L'affichage du **mode de cotisation PMH** est déduit du **statut catégoriel**.

![](_page_21_Picture_3.jpeg)

![](_page_21_Picture_4.jpeg)

![](_page_22_Picture_0.jpeg)

Les périodes d'arrêts (maladie-maternité-accident de travail...) de 30 jours consécutifs minimum, interrompant une activité Ircantec et donnant lieu à versement d'indemnités journalières donnent droits à attribution de points gratuits. Vous devez effectuer la déclaration selon les modalités suivantes :

Après avoir créé l'**Identificatio**n de votre agent dans l'onglet « **DETAIL AGENT** », complétez l'onglet « **PERIODE** » en sélectionnant dans **NATURE DE LA PERIODE : inactivité**

![](_page_22_Picture_4.jpeg)

![](_page_23_Picture_0.jpeg)

### **Je crée une déclaration d'inactivité**

#### **Nature de la période**

![](_page_23_Picture_3.jpeg)

![](_page_24_Picture_0.jpeg)

### **Je crée une déclaration d'inactivité**

#### **Sélectionner ensuite le motif Inactivité correspondant :**

 $\overline{\mathbf{A}}$ 

![](_page_24_Picture_19.jpeg)

![](_page_24_Picture_4.jpeg)

![](_page_25_Picture_0.jpeg)

## **Je crée une déclaration d'inactivité**

#### **Préciser la DATE DE DEBUT ET DATE DE FIN ainsi que la PERTE DE SALAIRE** elle correspond à la partie non cotisée en raison de l'arrêt maladie :

![](_page_25_Picture_3.jpeg)

Version 04 2014

![](_page_26_Picture_0.jpeg)

### **Cas particuliers : périodes d'inactivité chevauchant 2 exercices** :

Vous pouvez saisir une période d'inactivité de – de 30 jrs à la seule condition qu'elle débute le 01/01 de l'année N et qu'il existe une période d'inactivité au 31/12 sur l'exercice N-1 et que le cumul de ces 2 périodes soit > ou égal à 30 jours.

![](_page_26_Picture_4.jpeg)

![](_page_27_Picture_0.jpeg)

### **Je crée une déclaration pour un « RAPPEL »**

La règle générale est qu'un rappel est intégré dans les rémunérations dans l'exercice au cours duquel il est versé. Il doit donc être « intégré » sans particularité aucune dans la déclaration annuelle de fin d'année.

Dans quel cas devez-vous établir une déclaration de type « rappel » :

Uniquement si l'agent qui a perçu un rappel dans l'exercice N, a quitté votre établissement dans l'exercice N-1.

![](_page_27_Picture_5.jpeg)

![](_page_28_Picture_0.jpeg)

### **Je crée une déclaration pour un « RAPPEL »**

![](_page_28_Picture_2.jpeg)

![](_page_28_Picture_3.jpeg)

![](_page_29_Picture_0.jpeg)

### **Je crée une déclaration pour un « RAPPEL »**

- **Sélectionner la nature** de la période « Rappel »
- **Saisir l'année de rattachement** : correspond à l'exercice de l'activité exercée.
- **Sélectionner les informations** de la même manière que pour une période d'activité, à l'aide des listes déroulantes.
- **Saisir le montant de la rémunération tranche A et/ou tranche B** pour la période de rappel de l'exercice de rattachement.

![](_page_29_Picture_6.jpeg)